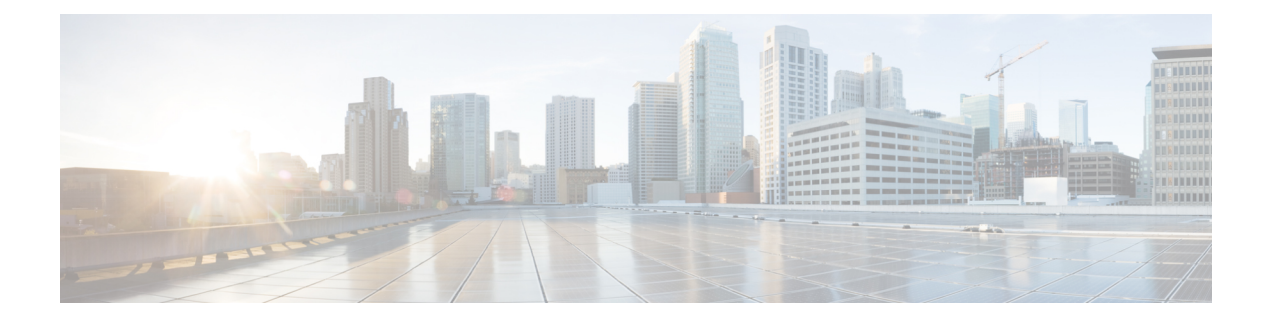

# **Managing DRA Operations**

- [Operations](#page-0-0) Overview, on page 1
- [Monitoring](#page-0-1) DRA, on page 1
- [Monitoring](#page-11-0) Installation Using Grafana, on page 12
- [Viewing](#page-11-1) CPS APIs, on page 12

# <span id="page-0-0"></span>**Operations Overview**

The Operation page enables you to access various interfaces and perform operations, maintenance, and troubleshooting activities. It assists system administrators and network engineers to operate and monitor the Policy Server.

# <span id="page-0-1"></span>**Monitoring DRA**

DRA monitoring page under operations includes the following options:

- DRA Peer Monitoring
- DRA Binding Monitoring
- DRA SLF Bindings
- DRA Relay Connection
- Grafana

# **Peer Monitoring**

DRA peer monitoring page displays the active peer endpoints (by default) for the cluster node. You can click the toggle for active/inactive peers to view the active or inactive peer endpoints.

The active and inactive peer monitoring screens have resize option for each column. You can use the scrollbar to view multiple values.

When the page is loaded, the Auto-refresh checkbox is enabled by default which refreshes peers data every 30 seconds. You can stop this functionality by disabling the checkbox. After every refresh, the Data Last Refreshed field is updated with the locale time.

You can use the filter option to filter active and inactive peer endpoints. You can also view all event logs and peer details for specific active or inactive peer endpoints of the cluster node.

Pagination support is provided in active and inactive peer endpoints table data. A number of rows per page drop-down is displayed below each table which contains the different set of numbers indicating the number of rows which can be shown per page. This option enables you to perform the following tasks:

- Select the number of rows to be displayed in each page.
- Specify the page to which you want to navigate.

You can use the **Close All** option to close all the displayed popups. By default the **Close All** option is disabled. If you have many popups open, the **Close All** option gets enabled.

### **View Filtered Data**

#### **Step 1** In CPS DRA, navigate to **DRA Peer Monitoring**.

**Step 2** Select the **Filter by** drop down and click on any one of the following data options displayed:

- Peer Host Name
- Peer IP Address
- DRA Host Name
- DRA IP Address
- Application Id
- Peer Group
- Details/Event Logs
- Disconnect
- **Step 3** Enter a value in the **Filter Peer Endpoints** option.
- **Step 4** Click **Toggle for Active Peers** to view filtered active peer endpoints or **Toggle for Inactive Peers** to view filtered inactive peer endpoints.

The following table describes the details displayed under Peer Endpoints section:

#### **Table 1: Peer Endpoint Details**

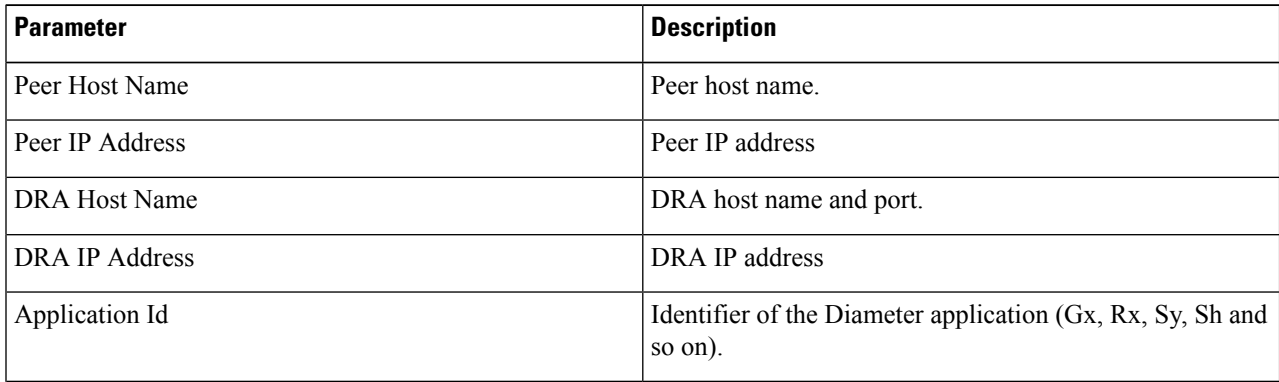

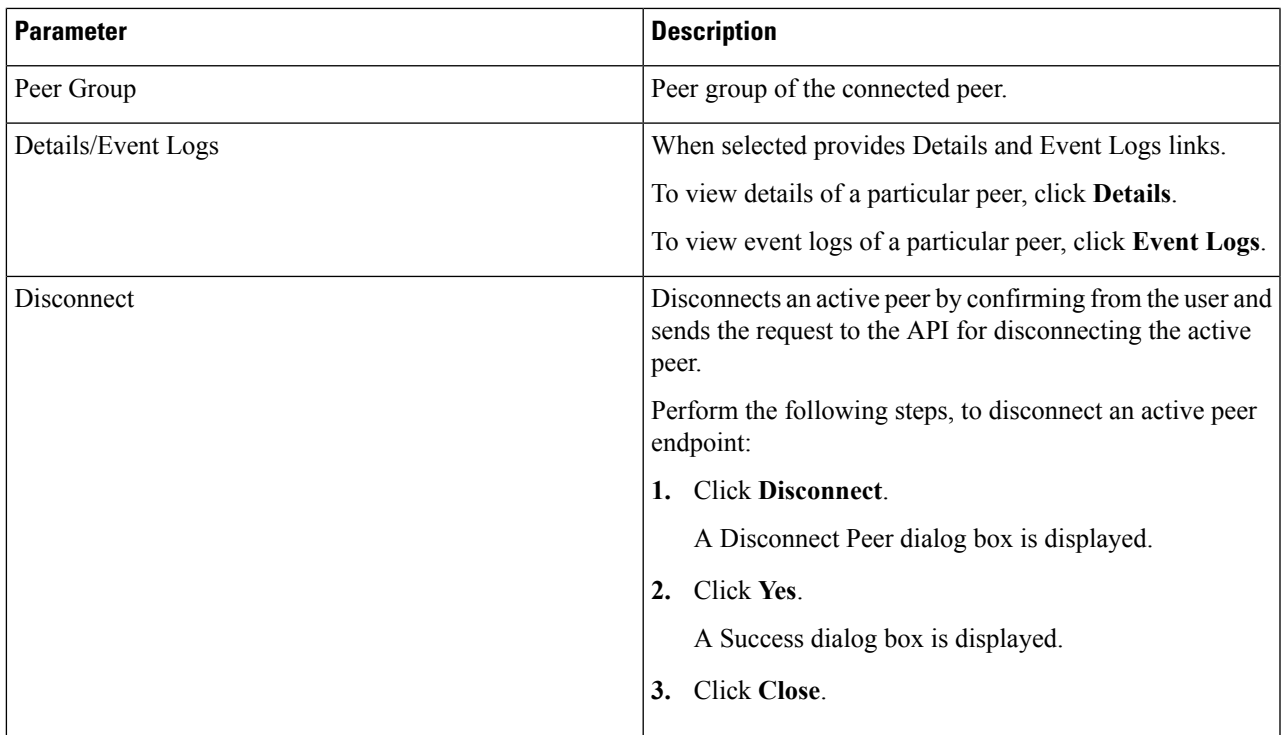

You can use the refresh option provided next to the toggle for active/inactive peer endpoints to refresh the table data.

You can enable the **Auto-refresh** checkbox to refresh data every 30 seconds. The **Data Last Refreshed** field displays time when data is fetched from server

# **View Details**

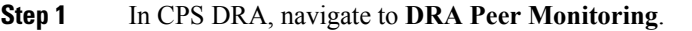

- **Step 2** Click **Toggle for Active Peers**to view active peer endpoints or **Toggle for Inactive Peers**to view inactive peer endpoints.
- **Step 3** To view details of a particular peer, click **Details**.

The following details are displayed:

#### **Table 2: Peer Endpoint Details**

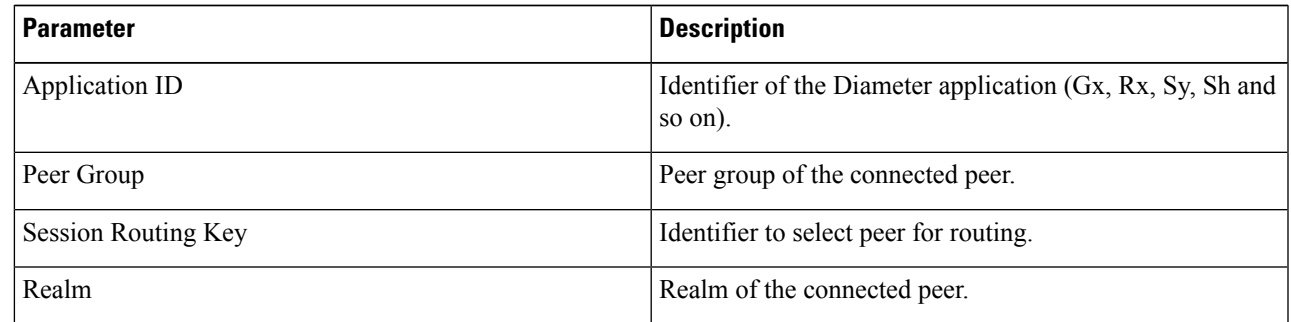

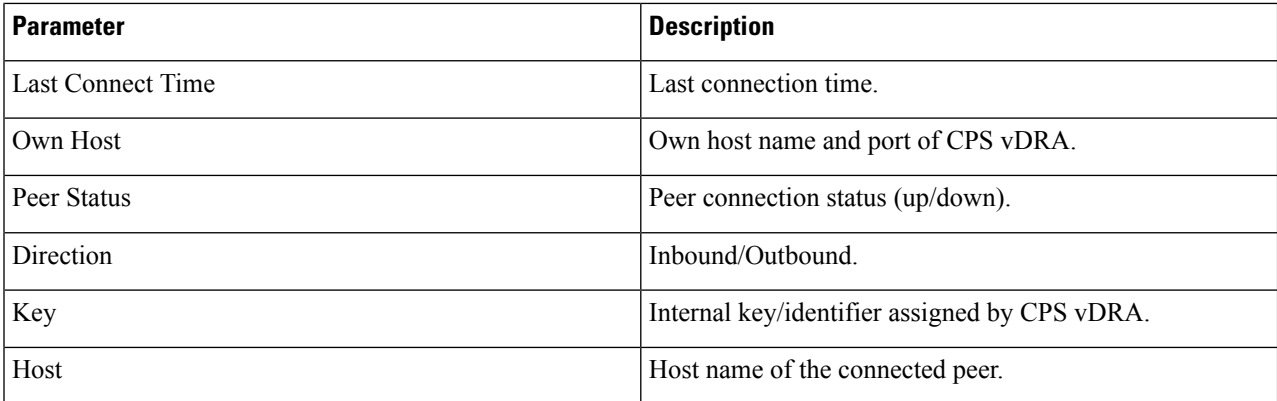

If the **Auto-refresh** checkbox is enabled, the **Data Last Refreshed** field is displayed at the top of the Details dialog box of the selected peer.

When you select **Details** modal, the **Data Last refreshed** field displays the time at which peers data was last refreshed. If the a**Auto-refresh** is performed when modal is opened, **Data Last refreshed** time in the modal is not updated and you have to re-open the modal to view the updated data.

### **View Event Logs**

- **Step 1** In CPS DRA, navigate to **DRA Peer Monitoring**.
- **Step 2** Click **Toggle for Active Peers**to view active peer endpoints or **Toggle for Inactive Peers**to view inactive peer endpoints.
- **Step 3** To view event logs of a particular peer, click **Event Logs**.

The **Peer Status Logs** is displayed.

If the **Auto-refresh** checkbox is enabled, the **Data Last Refreshed** field is displayed at the top of the Event Logs dialog box of the selected peer.

When you select **Event Logs** modal, the **Data Last Refreshed** field displays the time at which modal is opened. The data is not updated when the modal is opened. You have to re-open the modal to get the updated data. Event log data is independent of auto refresh data.

# **Binding Monitoring**

CPS vDRA stores bindings in the mongo database. A binding database is needed to map search keys to PCRF binding information. Each binding has a search key and binding data associated with it.

You can access CPS vDRA binding information based on the following supported search keys:

- IMSI
- IMSI + APN
- MSISDN
- MSISDN + APN

• IPv6

• IPv4

## **View DRA Binding Details**

Perform the following steps to view DRA binding details:

- **Step 1** In CPS DRA, navigate to **DRA Binding Monitoring**.
- **Step 2** To view CPS vDRA binding information for a supported search key, click on any one of the following options displayed in the **DRA Binding** page:
	- IMSI
	- $\bullet$  IMSI + APN
	- MSISDN
	- MSISDN + APN
	- IPv6
	- IPv4

**Step 3** Enter the required value. The search button is enabled which when clicked displays the following binding details:

#### **Table 3: DRA Binding Details**

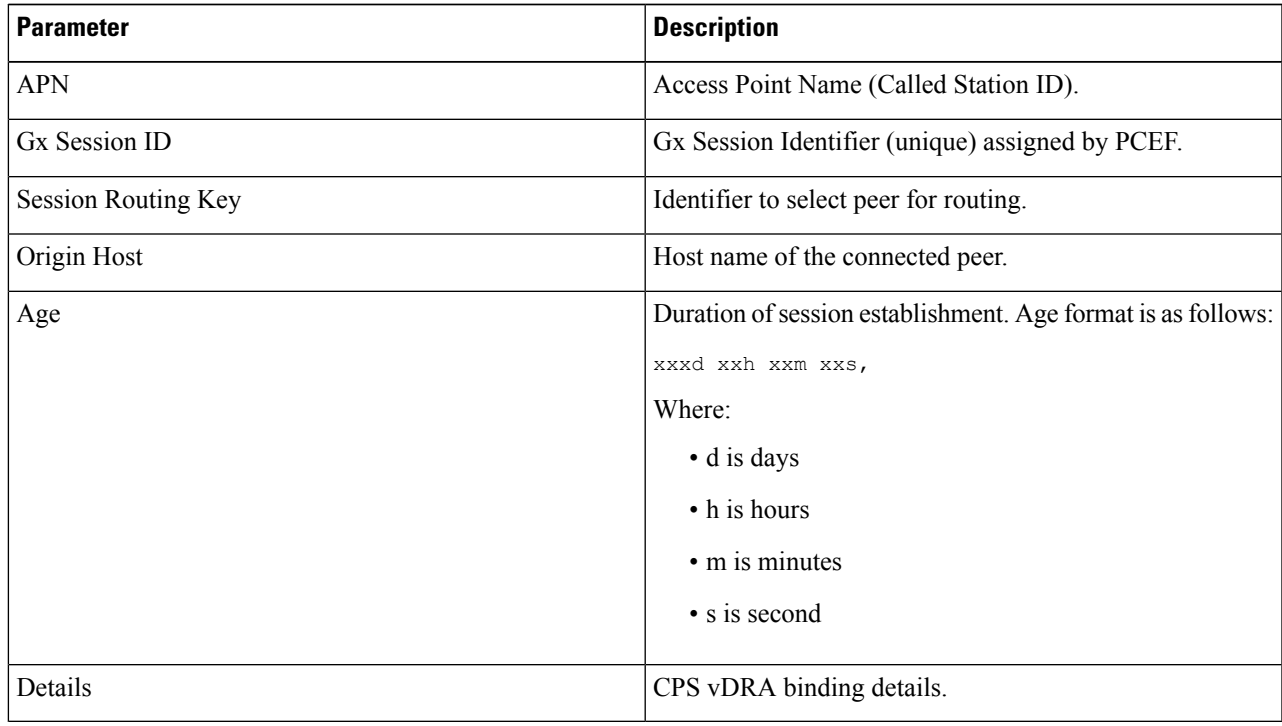

## **View Gx Session Details**

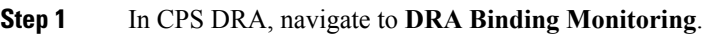

**Step 2** Select a supported search key and provide an input value in the search input field.

**Step 3** Click **Search**.

CPS vDRA Bindings is displayed with two links for **Gx Session ID** and **Details** in each row.

**Step 4** To view Gx session details, click **Gx Session ID**.

The following details are displayed in a Gx session details popup:

#### **Table 4: Gx Session Details**

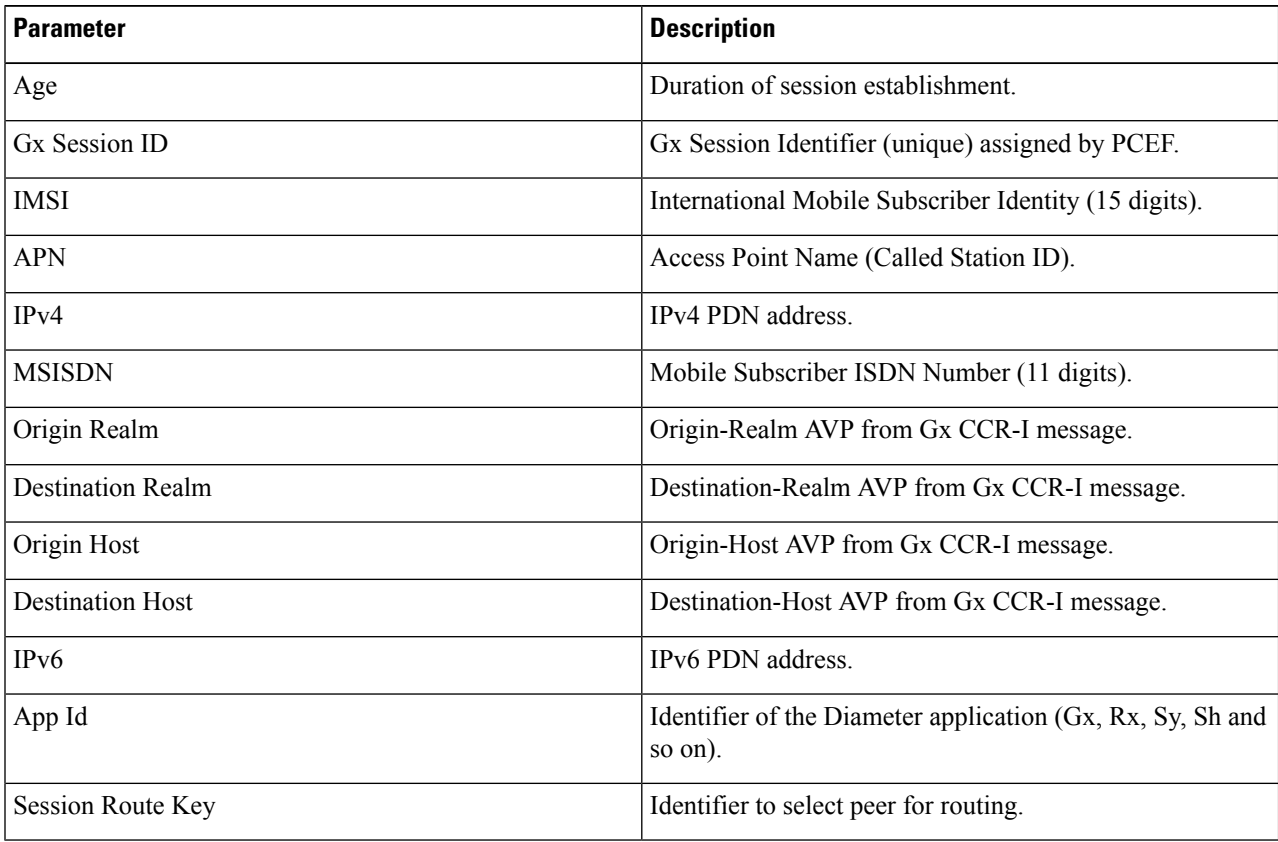

## **View Details**

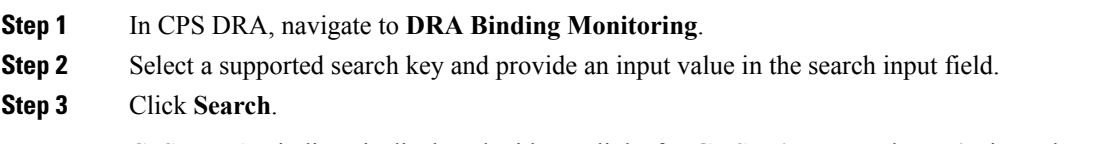

CPS vDRA Bindings is displayed with two links for **Gx Session ID** and **Details** in each row.

#### **Step 4** To view details, click **Details**.

The following details are displayed in a details popup:

#### **Table 5: DRA Binding Details**

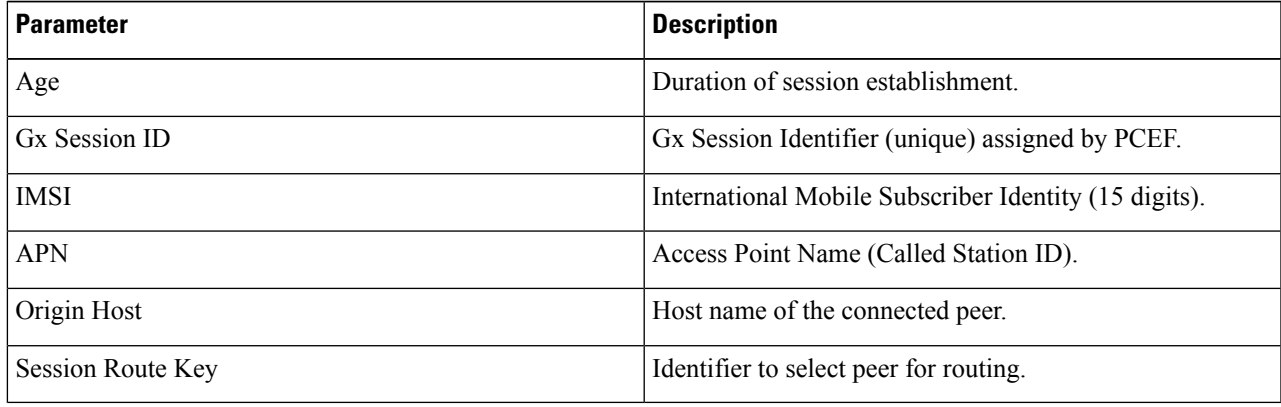

# **SLF Bindings**

This section describes how to view SLF Bindings details.

### **View SLF Bindings Details**

Perform the following steps to view SLF binding details:

#### In CPS DRA, navigate to **DRA SLF Monitoring**.

The DRA SLF Monitoring page is displayed. You can access SLF binding information based on the following supported search keys:

- Subscriber ID
- IMSI
- MSISDN

#### **View Subscriber ID Details**

- **Step 1** Select **Subscriber ID**.
- **Step 2** Enter a valid subscriber ID.

#### **Step 3** Click **Search**.

The following details are displayed in a Subscriber Details popup:

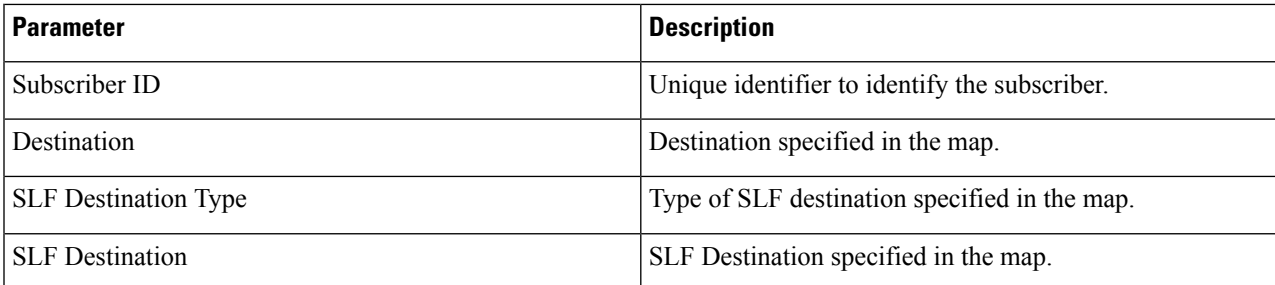

#### **Step 4** Click **Details**.

The following details are displayed in a Subscriber Details popup:

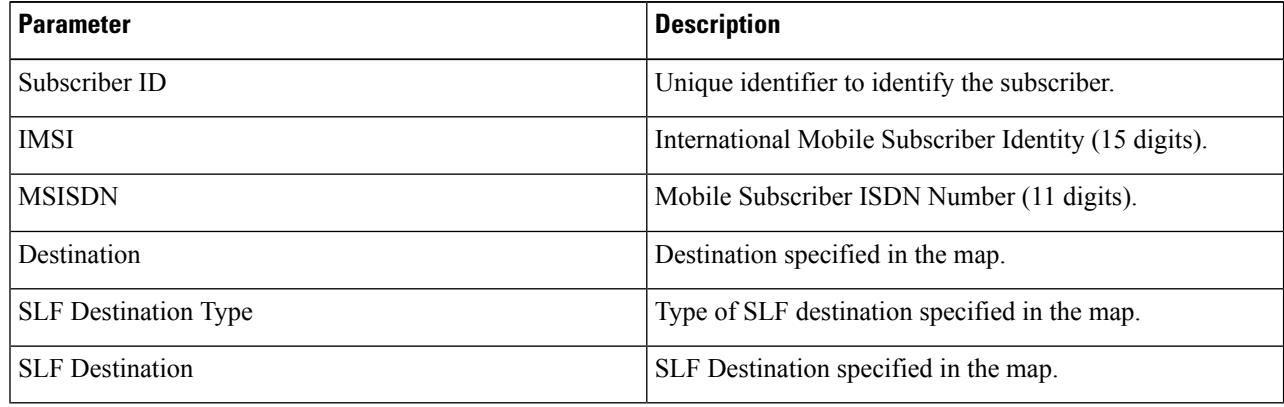

#### **View IMSI Details**

- **Step 1** Select **IMSI**.
- **Step 2** Enter a valid IMSI.

#### **Step 3** Click **Search**.

The following details are displayed in a Subscriber Details popup:

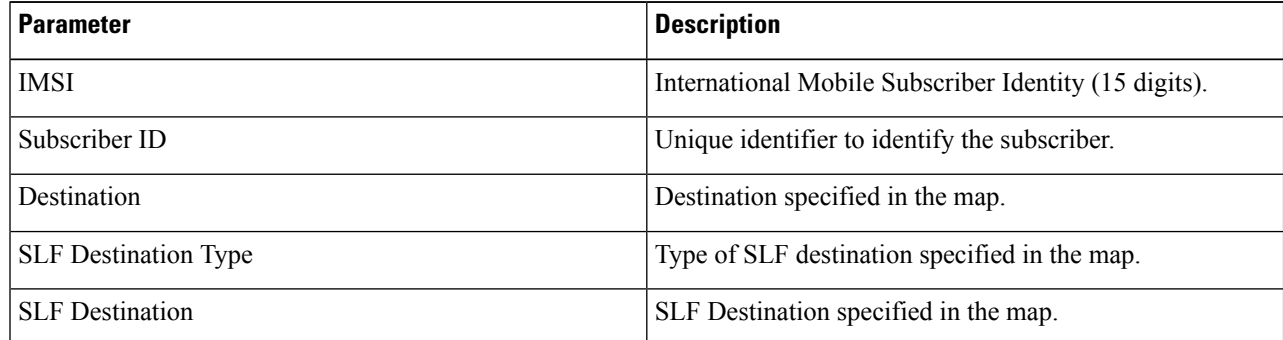

#### **Step 4** Click **Details**.

The following details are displayed in a Subscriber Details popup:

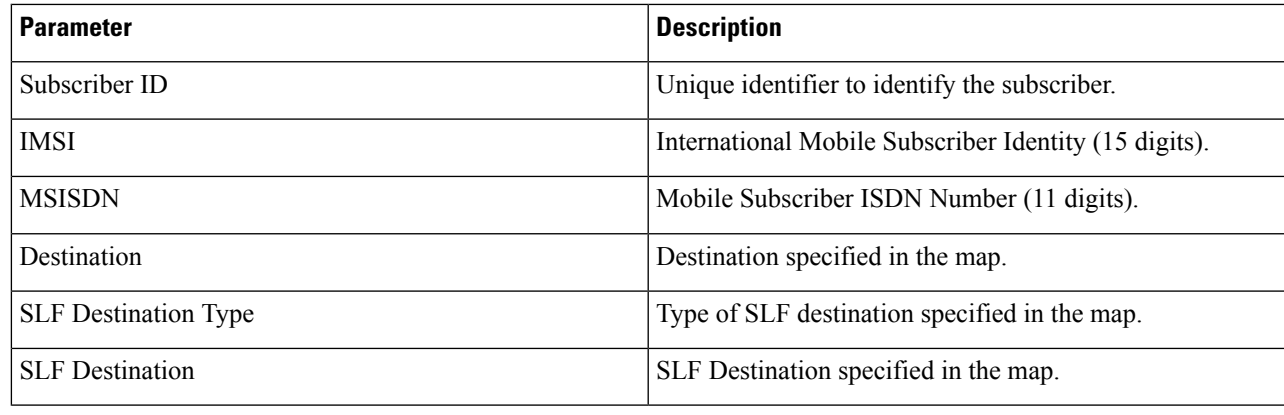

#### **View MSISDN Details**

- **Step 1** Select **MSISDN**.
- **Step 2** Enter a valid MSISDN.

### **Step 3** Click **Search**.

The following details are displayed in a Subscriber Details popup:

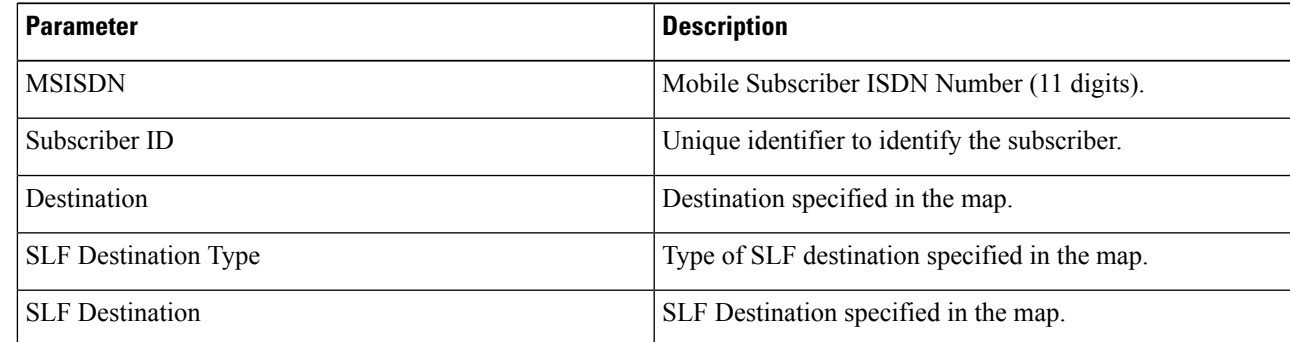

#### **Step 4** Click **Details**.

The following details are displayed in a Subscriber Details popup:

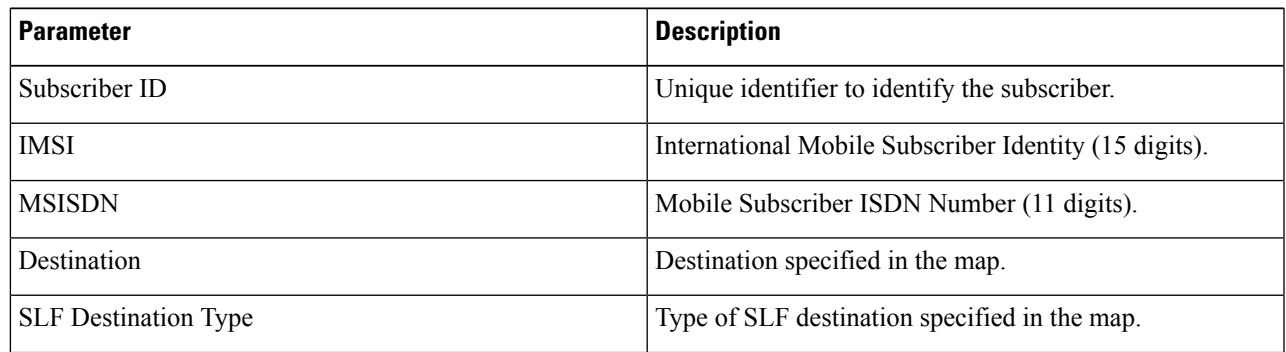

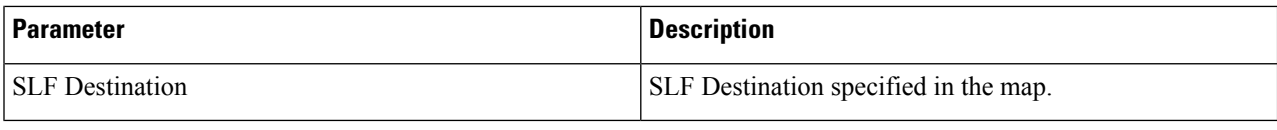

# **Monitoring Relay Connections**

You can monitor different relay connections to remote DRAs using the DRA Relay Connection option.

## **View Relay Connections**

Perform the following steps to view relay connections:

#### **Step 1** Navigate to **DRA Relay Connection**.

**Step 2** Select the **Filter by** drop down and click on any one of the following data options displayed:

- All Visible Columns
- Remote System
- Peer
- Remote IP Address
- Local Host Name
- Status
- Direction
- Details/Event Logs
- All Data
- **Step 3** Enter a value in the **Filter Relay Connections** field.
- **Step 4** Click **Toggle for Active Relays** to view filtered active relay endpoints or **Toggle for Inactive Relays** to view filtered inactive relay endpoints.

The following table describes the details displayed under Relay Connections:

#### **Table 6:**

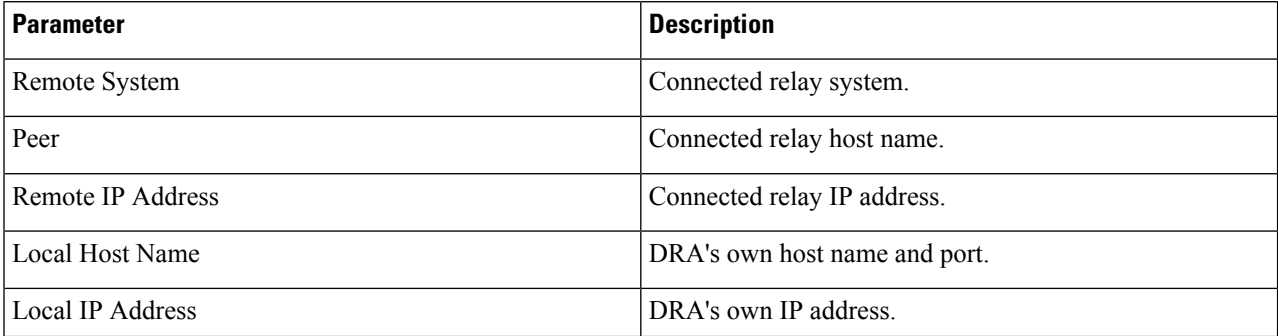

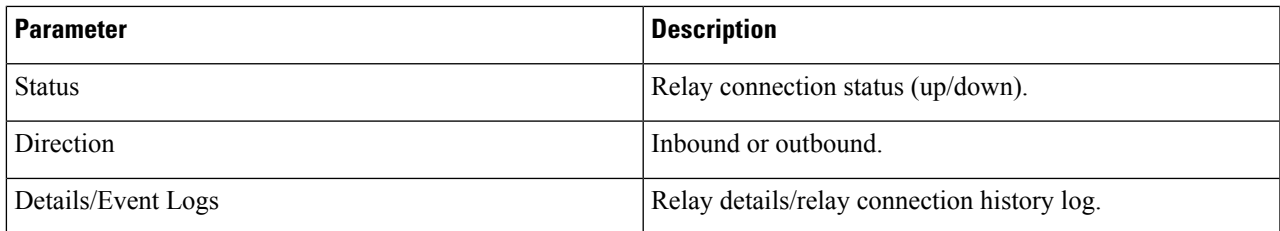

You can check the **Auto-refresh** checkbox to refresh data every 30 seconds. The **Data Last Refreshed** field displays time when data is fetched from server

## **View Relay Details**

Perform the following steps to view relay details:

**Step 1** Navigate to **DRA Relay Connection**.

**Step 2** Click **Toggle for Active Relays** to view filtered active relay endpoints or **Toggle for Inactive Relays** to view filtered inactive relay endpoints.

**Step 3** To view details of a particular relay connection, click **Details**.

The following details are displayed:

**Table 7:**

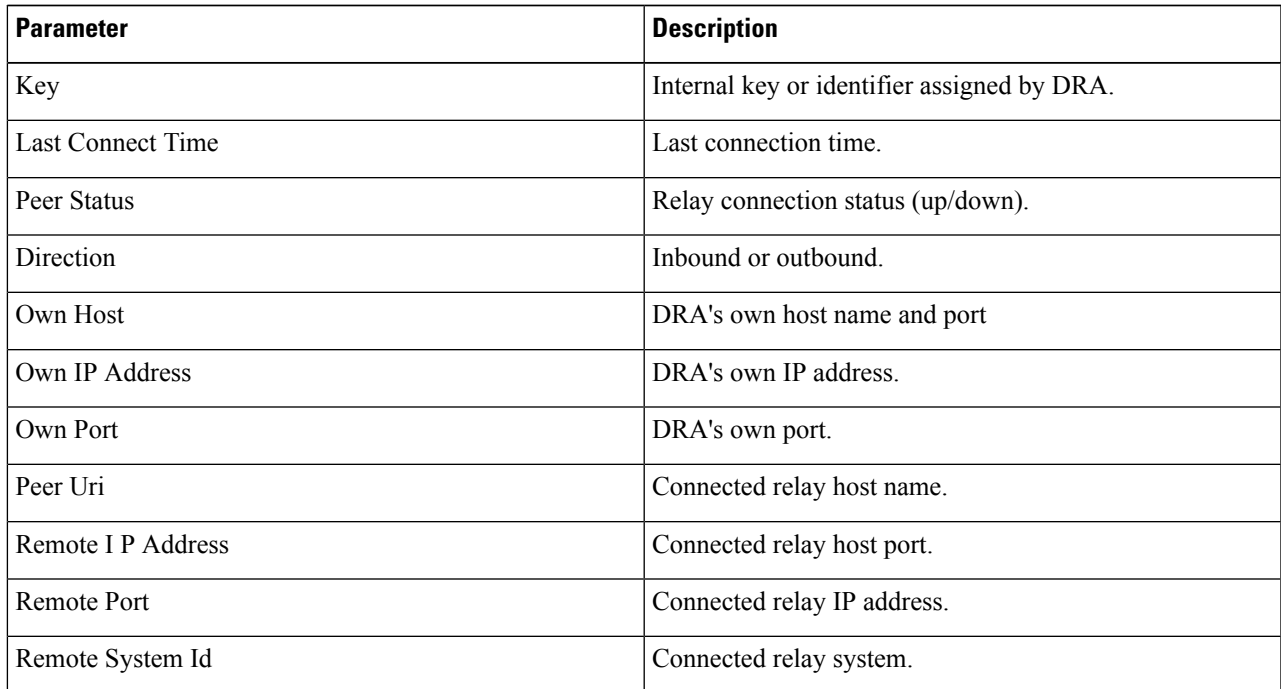

If the **Auto-refresh** checkbox is checked, the **Data Last Refreshed** field is displayed at the top of the Details dialog box of the selected peer.

When you select the **Details** modal, the **Data Last Refreshed** field displays the time at which data was last refreshed. If the **Auto-refresh** is performed when the modal is opened, **Data Last refreshed** time in the modal is not updated and you have to reopen the modal to view the updated data.

#### **View Relay Event Logs**

Perform the following steps to view relay event logs:

**Step 1** Navigate to **DRA Relay Connection**.

- **Step 2** Click **Toggle for Active Relays** to view filtered active relay endpoints or **Toggle for Inactive Relays** to view filtered inactive relay endpoints.
- **Step 3** To view event logs of a particular relay connection, click **Event Logs**.

The **Event Logs for Relay Key** is displayed.

If the **Auto-refresh** checkbox is enabled, the **Data Last Refreshed** field is displayed at the top of the Event Logs dialog box of the selected peer.

When you select **Event Logs** modal, the **Data Last Refreshed** field displays the time at which modal is opened. The data is not updated when the modal is opened. You have to re-open the modal to get the updated data. Event log data is independent of auto refresh data.

# <span id="page-11-0"></span>**Monitoring Installation Using Grafana**

You can access the Grafana interface under DRA Monitoring to monitor installation. It is a third-party metrics dashboard and graph editor. Grafana provides a graphical or text-based representation of statistics and counters collected in the Graphite database.

For more information about Grafana in CPS, refer to the *Graphite and Grafana* chapter in the *CPS Operations Guide*.

# <span id="page-11-1"></span>**Viewing CPS APIs**

API information option enables you to view API related information:

• Service Orchestration API: to manage Policy Builder data

Select the link to view the documentation and usage examples.